# **Crossroads Reports Training Webinar Handout**

## **(1) Summary of Actions Due Listing Details**

This report lists participants whose certifications expire during the next six months, including those whose expire during the current month.

- 1. From the Crossroads Reports Main Menu screen, select Caseload from the Reports Category dropdown.
- 2. Select Summary of Actions Due Listing Details.
- 3. A new browser window opens accessing the report server.
- 4. Select
	- a. local agency or clinic report type, and
	- b. local agency or clinic(s)

**Note**: If the local agency has multiple clinics, and clinic is selected as report type, the report can be generated for one or more clinics. The local agency report type includes all clinics.

- 5. Click View Report.
- 6. The report displays. Number of pages displays. Report can be searched by page and key word.
- 7. To print the report, click the Adobe PDF icon.

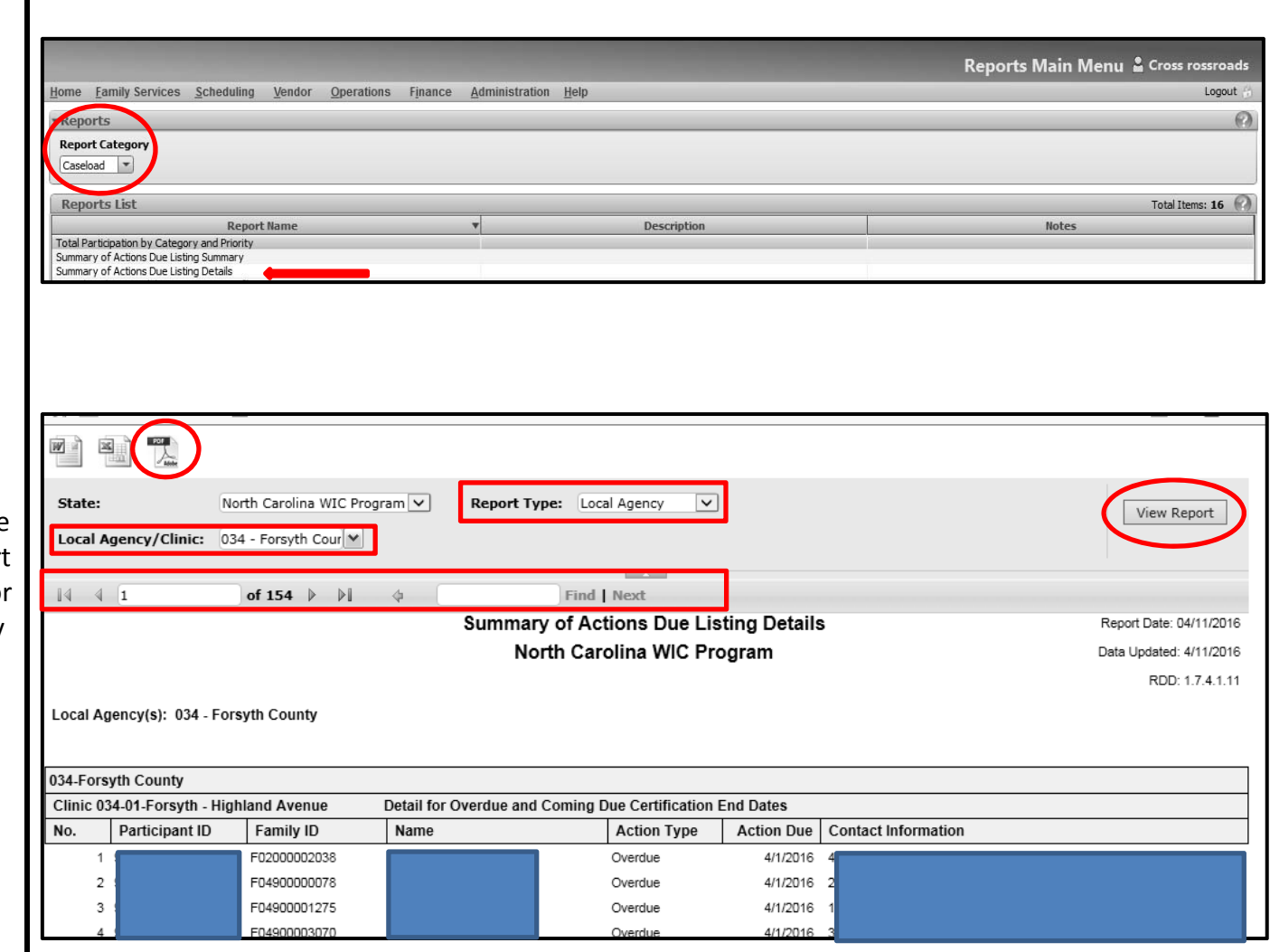

- 8. A new window will open with the PDF document. Print thedocument if desired.
- 9. Note the information and its meaning:
	- a. No. list number
	- b. Participant ID
	- c. Family ID
	- d. Name of participant
	- e. Action Type "overdue" will be noted if certification has ended; "cert end" denotes that a certification will end
	- f. Action Due the certificationend date
	- g. Contact Information family address
- 10. The report lists participants with certifications due during the six month period beginning with the current month.

**Using this Report:** Use this report monthly to identify and contact participants whose subsequent certification is overdue. This is <sup>a</sup> best practice to help maintain participation. Printing the report consistently near the end of each calendar month may produce <sup>a</sup> more useful report.

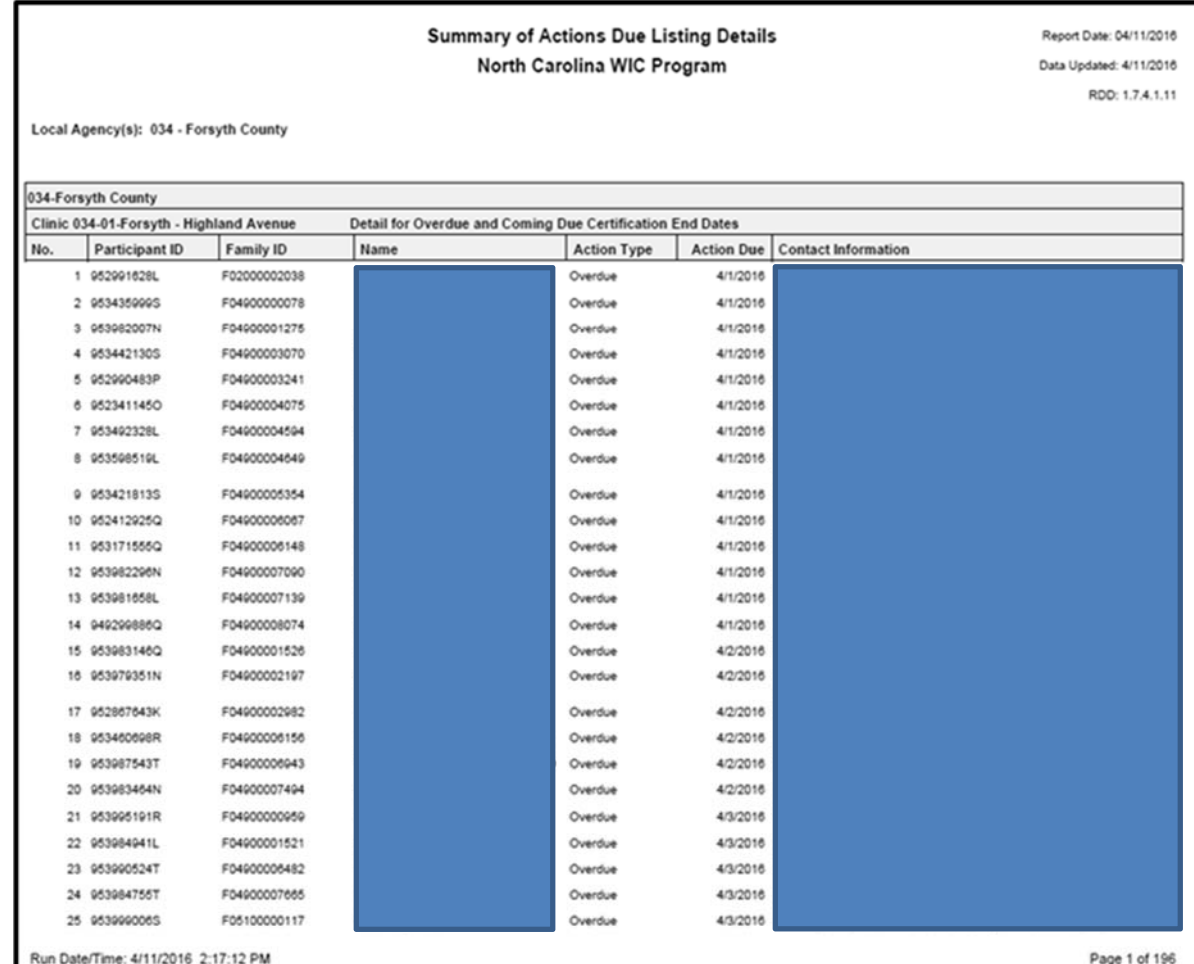

### **(2)Detail and Summary Participants Who Failed to Pick Up Benefits**

This report lists participants who are due to pick up benefits but have not yet been issued to.

- 1. From the Crossroads Reports Main Menu screen, select Caseload from the Reports Category dropdown.
- 2. Select Detail and Summary Participants Who Failed to Pick Up Benefits.
- 3. A new browser window opens accessing the report server.
- 4. Select
	- a. local agency or clinic report type,
	- b. local agency or clinic(s), and
	- c. reporting month.
- 5. Click View Report.
- 6. The report displays. Number of pages is displayed. The report is searchable by page number and key word.
- 7. To print the report, click the Adobe PDF icon.

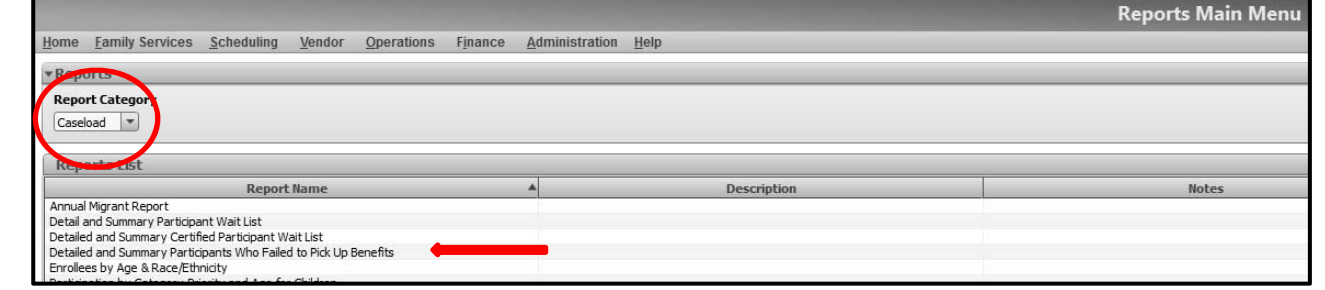

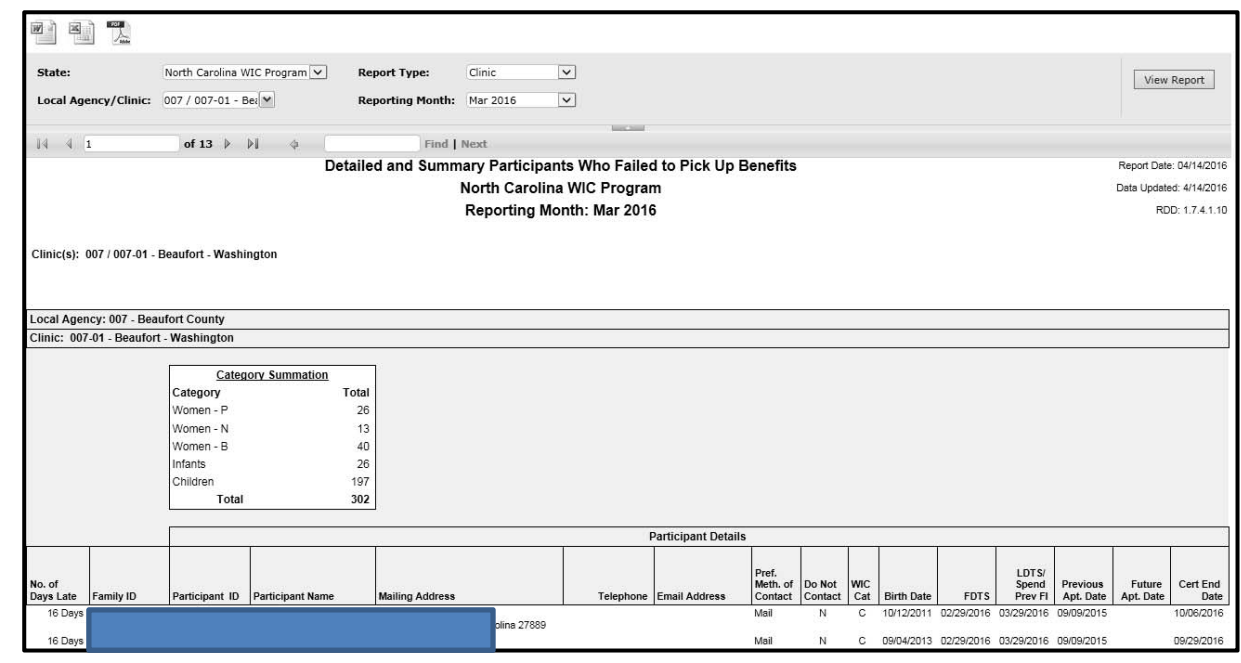

- 8. A new window will open with the PDF document.
- 9. Print the report using the print icon on the tool bar.

- Default sort order is number of days late.
- Address and phone number are listed to assist in contacting clients**.**
- $\bullet$ **•** Future appointment date, which indicates a scheduledappointment, and certification end date are useful information when deciding whether to contact.
- $\bullet$  Investigation of family record is required. Investigating records of participants who are late will identify those who need to come for issuance and thus help increase participation.
- Run the report for the most recently past month, or current month if near month end.

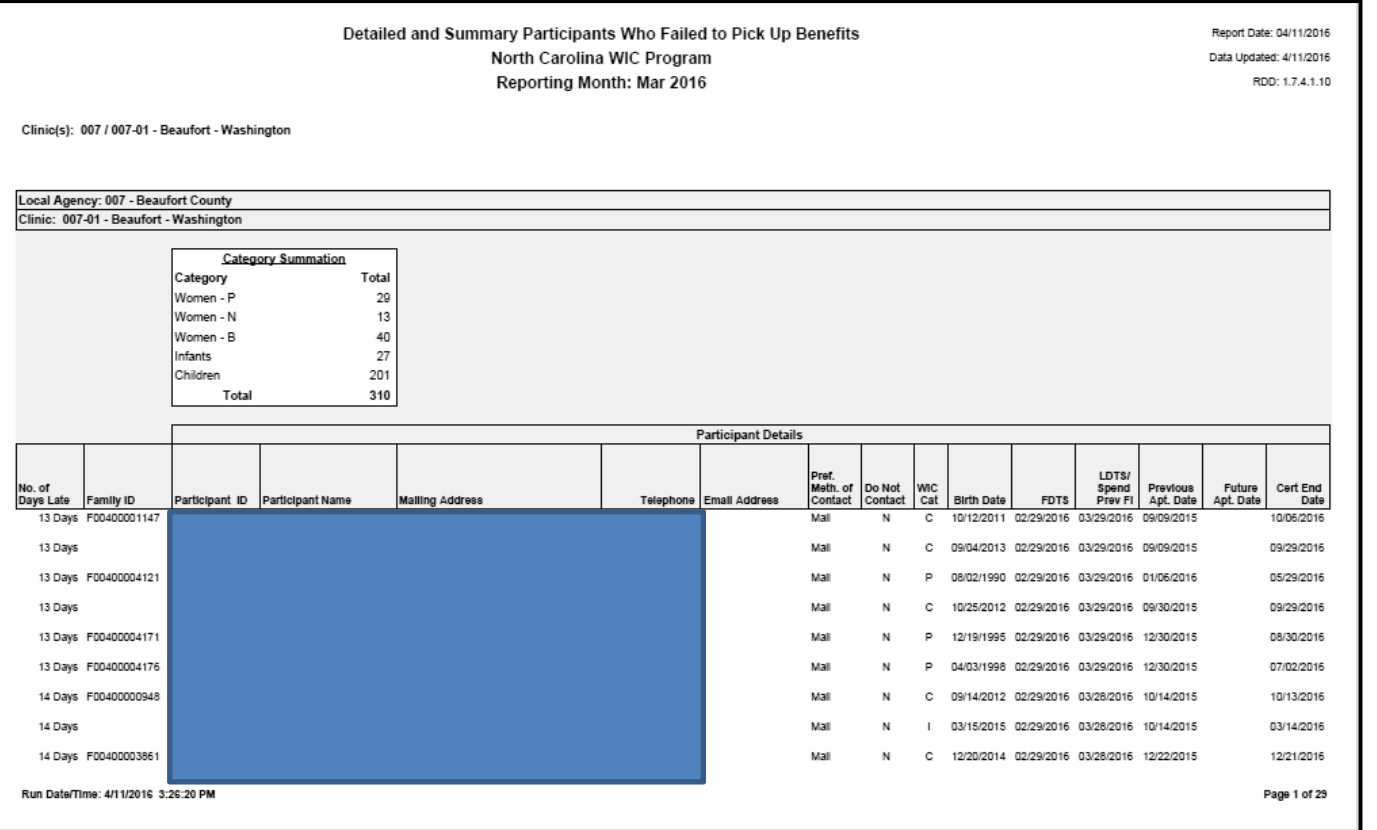

### **(3)Detail and Summary Issuance Due Report**

This report lists participants who are or were due for issuance during the selected date range.

- 1. From the Crossroads Reports Main Menu screen, select Redemption from the Reports Category dropdown.
- 2. Select Detail and Summary Issuance Due Report.
- 3. A new browser window opens accessing the report server.
- 4. Select
	- a. dates to cover the desired time period,
	- b. local agency or clinic report type, and
	- **c.** local agency or clinic(s)
- 5. Click View Report.
- 6. The report displays. Number of pages is displayed. The report is searchable by page or key word.
- 7. To print the report, click the Adobe PDF icon.

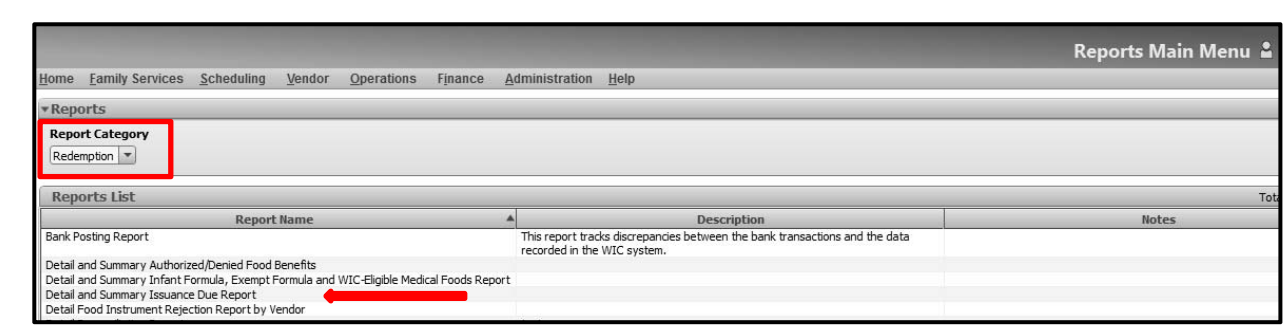

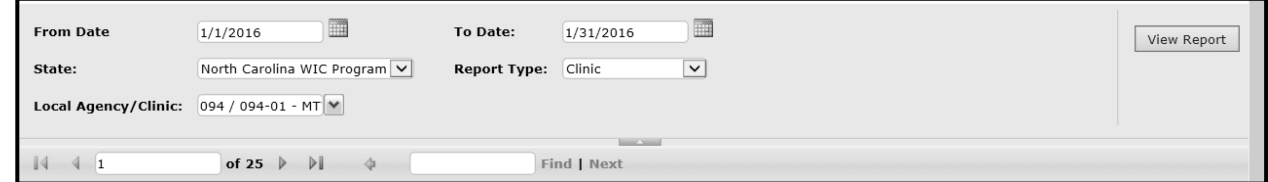

- Report Date: 04/12/2016 Detail and Summary Issuance Due Report Data Updated: 4/12/2016 North Carolina WIC Program RDD:1.3.2.1.8 Date Range: 01/01/2016 - 01/31/2016 Clinic(s): 094 / 094-01 - MTW District - Martin Local Agency: 094 - Martin-Tyrrell-Washington Health District Clinic: 094-01 - MTW District - Martin Medical Appointment<br>Date Telephone<br>Number Appointment WIC: Last Expiration Documentation Time Family ID **Family Name** Participant ID Participant Name Date Required Issuance Category F17200003262 Breastfeed 11/19/2015  $9/7/2016$ No ing F17200003262 Infant 11/19/2015 9/7/2016 No 1/15/2016 3:00PM E16500000002 Child 12/21/2015 10/21/2016 No 10:00 AM E16500000002 Child 12/21/2015 1/20/2016 10/21/2018 No F16500000003 Child 12/28/2015 7/26/2016 No F16500000004 Child 12/17/2015 2/15/2017 No 1/7/2016  $2.00 \text{PM}$ F16500000008 12/8/2015 Child 10/26/2016 No F16500000009 Child 12/9/2015 2/8/2017 No F16500000010 12/22/2015 Child 8/23/2016 No E16500000014 Pregnant 7/5/2014 7/2/2016 No F16500000014 Child 12/5/2015 3/3/2017 No E16500000015 12/17/2015 Child 12/18/2018 No. F16500000016 Child 12/10/2015 9/10/2016 No F16500000016 Child 12/10/2015 2/9/2017 No F16500000019 Child 12/19/2015 1/19/2017 Yes 1/8/2016 9:00AM F16500000020 12/10/2015 Child 4/12/2016 Yes F16500000021 Child 12/19/2015 1/18/2017 No F16500000022 Child 12/18/2015 1/23/2017 No F16500000023 Child 12/11/2015 5/10/2016 **No** F16500000024 Child 9/18/2015 7/23/2016 No F16500000025 Child 1/1/2016 8/30/2016 **No** F16500000027 Child 12/20/2015 3/19/2017 No F16500000028 Child 12/26/2015 3/24/2017 No Run Date/Time: 4/12/2016 11:24:00 AM Page 1 of 35
- 8. A new window will open with the PDF document.
- 9. Print the report using the print icon on the tool bar.

- $\bullet$  Most useful if run for date range including the past 30 days.
- $\bullet$  Target participants whose last issuance was more than 3 months in the past.
- $\bullet$ • Phone number is listed to assist in contacting clients**.**

### **(4)Detail Initial Certification Appointments Made Outside of Processing Standards**

This report lists appointments that were scheduled outside of processing standards for <sup>a</sup> selected time frame in the selected local agency or clinic. Results can be sorted in multiple ways. Information is useful in determining if the local agency is experiencing difficulty meeting processing standards and can help decide whether changes in scheduling are needed to meet requirements. This is <sup>a</sup> companion report to the Pending List.

- 1. From the Crossroads Report Main Menu, select Appointments from the Report Category dropdown. (Alternate path: From the Home screen, go to Scheduling <sup>&</sup>gt; Reporting <sup>&</sup>gt; Generate Reports.)
- 2. Select Detail Initial CertificationAppointments Made Outside of Processing Standards.
- 3. A new browser window opens accessing the report server.
- 4. Select
	- a. dates to cover the desired time period
	- b. local agency or clinic report type
	- c. local agency or clinic(s)
	- d. sort order for data on report
- 5. Click View Report.

**Note:** In the example provided, the report type selected is local agency. Therefore the user is not able tofilter by clinic when selecting local agency/clinic. The resulting report will include all clinics in the local agency, and will be divided by clinic.

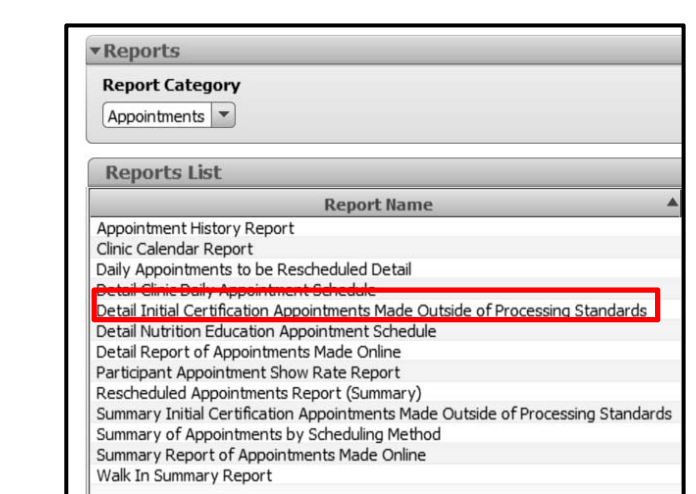

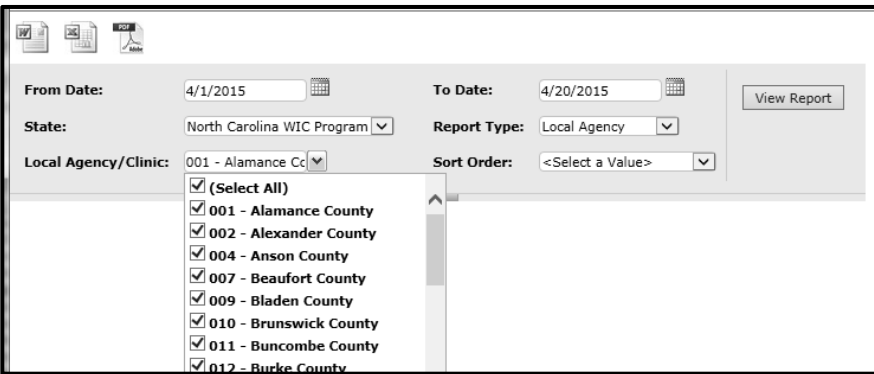

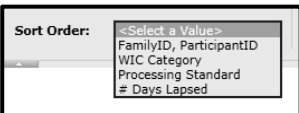

- 6. The report displays. Number of pages is displayed. The report is searchable by date and key word.
- 7. To print the report, click the Adobe PDF icon. A new window will open with the PDF document. (This step is not shown.)

- $\bullet$  Number of days past processing standards displays in the column with that name.
- When an applicant is added to the pending list, the user selects <sup>a</sup> reason for scheduling the appointment outside of processing standards. That reason displays on this report in the Outside of Processing Standards Comment column. If the column is blank, the user may have selected no when prompted to add applicant to the Pending List.
- $\bullet$  Investigation of the Family Appointments screen is necessary to determine if the applicant was given more than one Initial Certification appointment, and if the one appearing on this report was subject to processing standards.

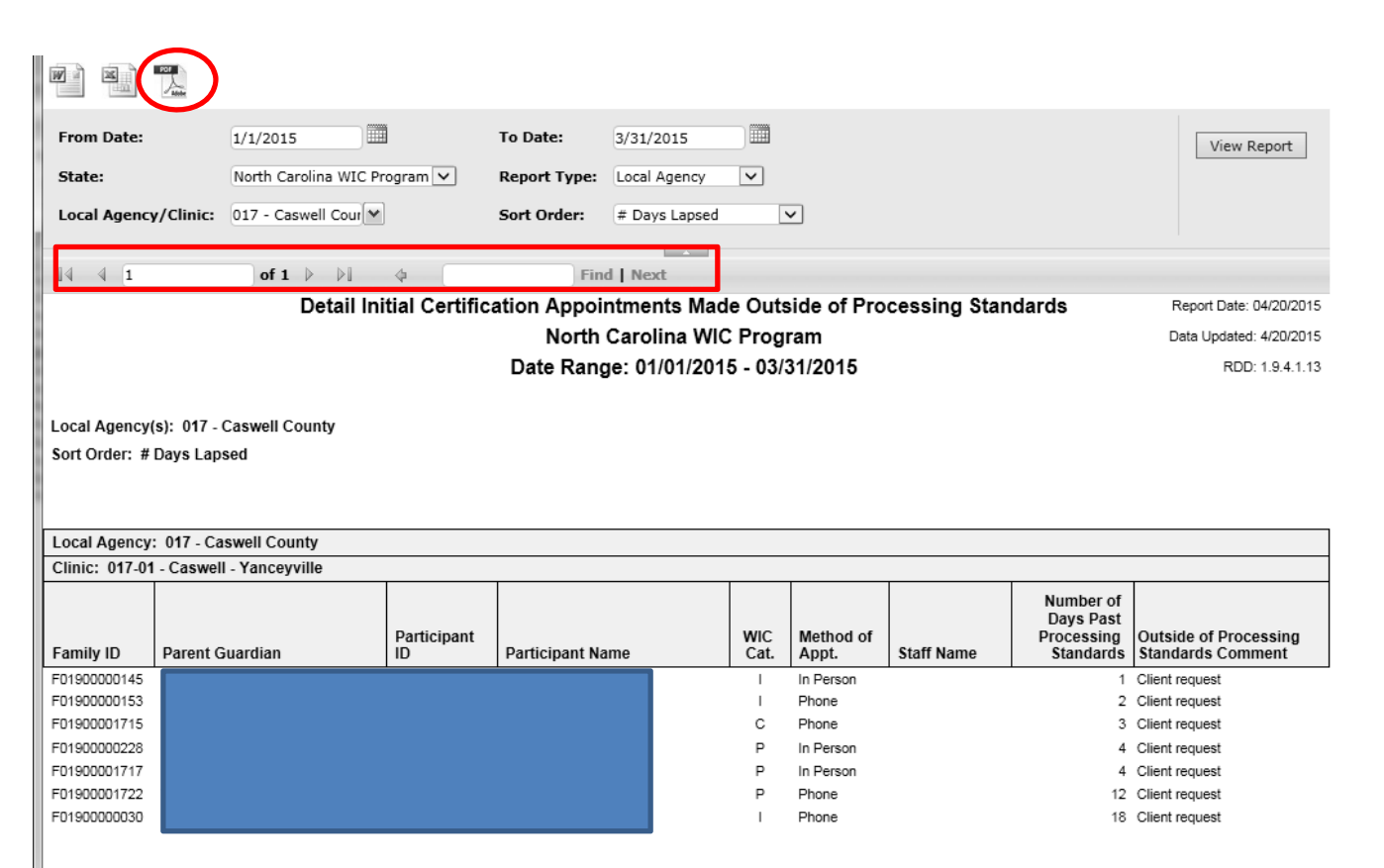

Run Date/Time: 4/20/2015 5:14:29 PM

Page 1 of 1

### **(5)Total Participation by Category and Priority**

This report provides monthly participation figures and percentages by category and priority. It can be generated at the local agency or clinic level.

- 1. From the Reports Main Menu screen, select Caseload from the Report Category dropdown.
- 2. Select Total Participation by Category and Priority.
- 3. A new browser window opens accessing the report server.
- 4. Select
	- a. month
	- b. local agency or clinic report type
	- c. local agency or clinic(s)
- 5. Click View Report.
- 6. The screen refreshes to display the report.

**Note:** Report type in the illustration is clinic and is for <sup>a</sup> local agency with three clinics. Therefore the report has a page for each clinic but not <sup>a</sup> combined report for the agency.

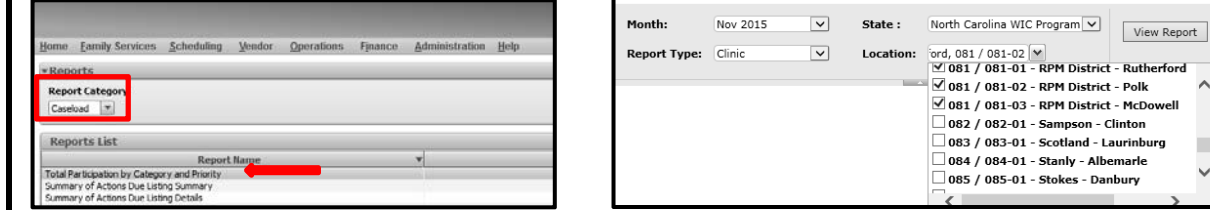

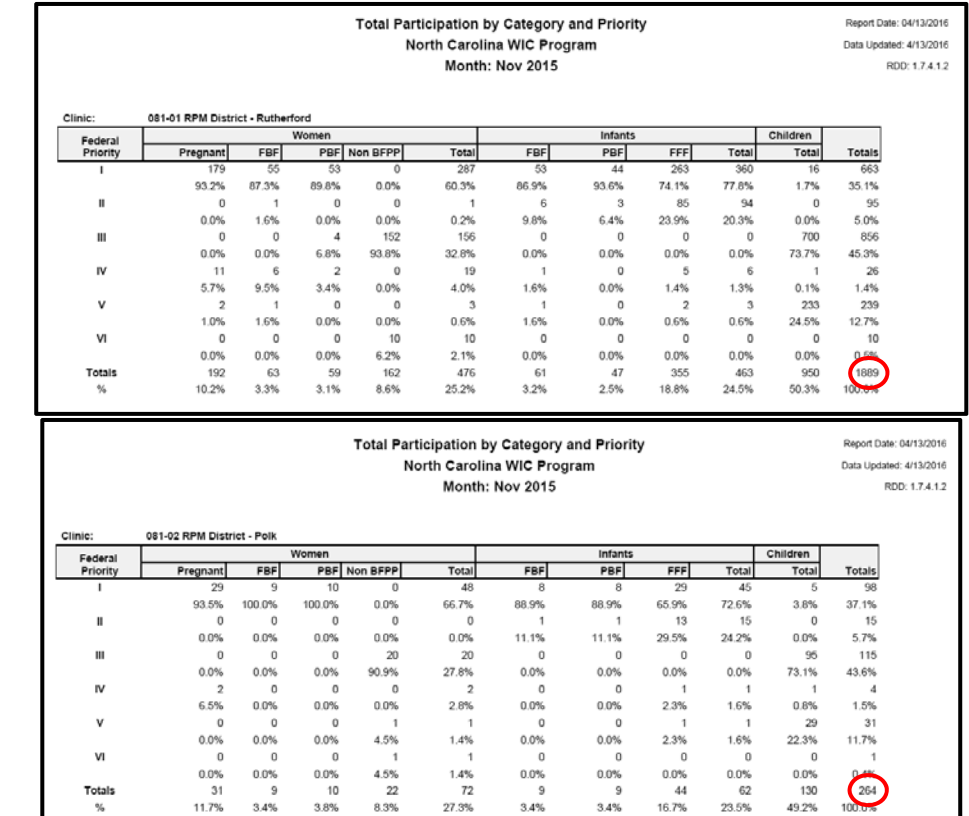

ford

7. To print the report, click the Adobe PDF icon. A new window will open with the PDF document.

#### **Notes:**

- . • The second illustration is for the same local agency, but run as local agency for the report type. Therefore it provides <sup>a</sup> one‐page report that includes data from all three clinics. When summed, totals for the three clinics equal the local agency total (1889+264+1326=3479).
- Use the report to evaluate, track, and project participation against base caseload.
- Compare data to other population statistics such as Medicaid numbers, birth rate, and population at risk.
- Use data to plan and evaluate outreach activities.
- The figures found on this report usually match, but do not serve as a substitute for, those provided by the NSB. Participation figures published by the NSB are the official count.

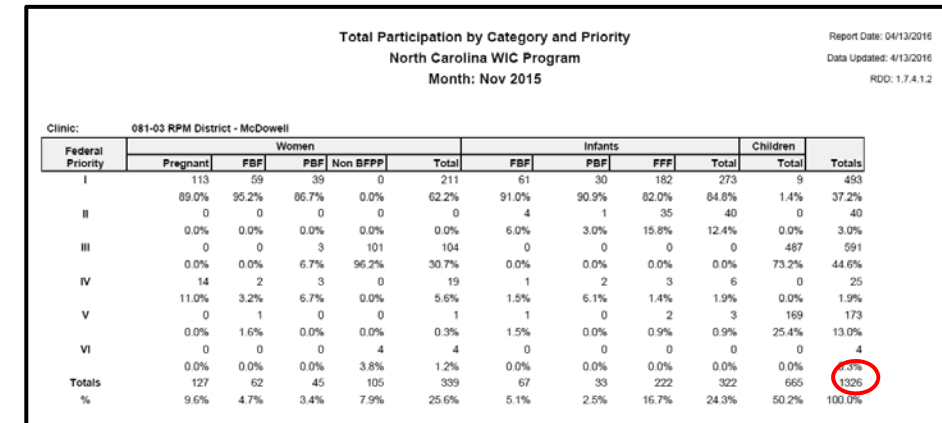

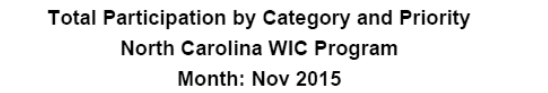

Report Date: 04/13/2016

Data Updated: 4/13/2016

#### RDD: 1.7.4.1.2

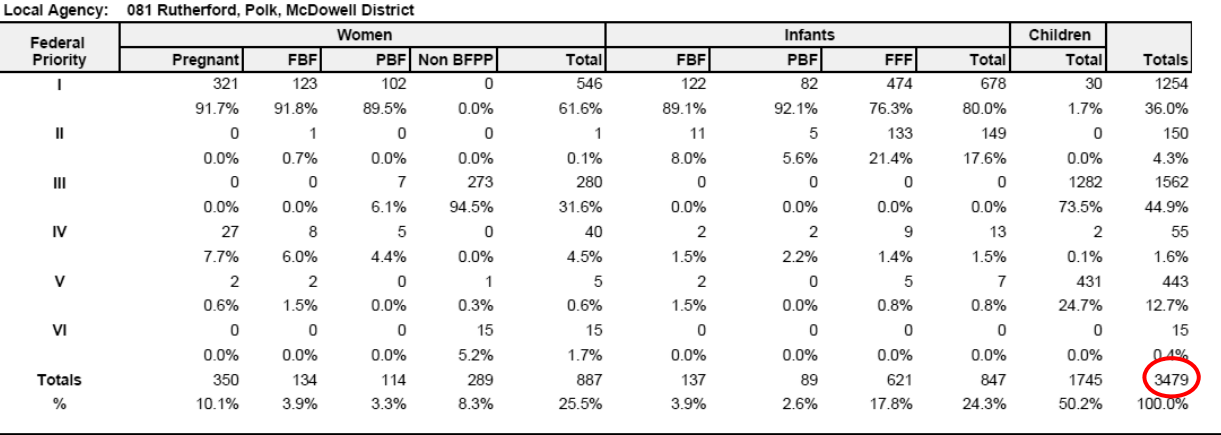

### **(6)Participation Report by Race‐Ethnicity**

This report provides participation figures and percentages for each category by race and ethnicity. It is available for local agency and clinic levels.

- 1. From the Reports Main Menu screen, select Caseload from the Report Category dropdown.
- 2. Select Participation Report by Race‐Ethnicity.
- 3. A new browser window opens accessing the report server.
- 4. Select
	- a. local agency or clinic report type
	- b. local agency or clinic(s)
	- c. reporting month

**Note:** This report automatically opens with the defaults of clinic for report type and latest month for which issuance has occurred for month. User should change to desired selections.

5. Click View Report.

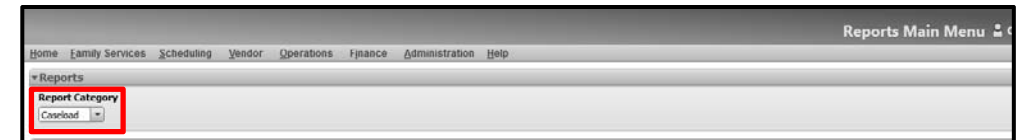

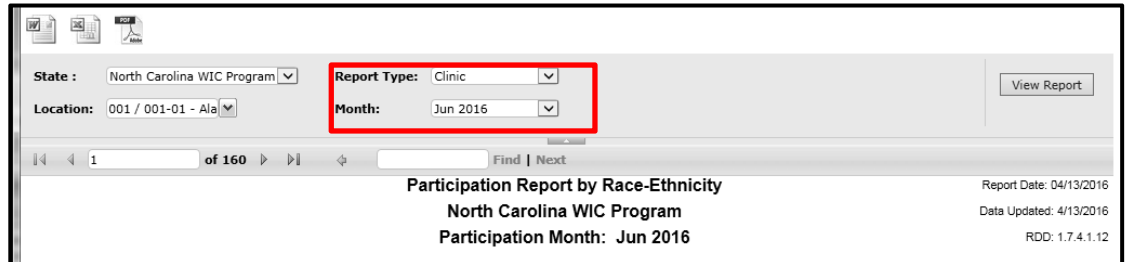

- 6. The screen refreshes to display the report.
- 7. To print the report, click the Adobe PDF icon. A new window will open with the PDF document.

- $\bullet$ • Rows denote race categories, including <sup>a</sup> row for participants designating more than one race.
- Columns designate participant categories with subtotals for infants, children, and women.
- Total participation as reported on this report (see red box) will likely vary slightly from the official NSB total.
- $\bullet$  Ethnicity totals are in the two far right columns. They do not add to 100%, however testing indicates Non‐Hispanic total is correct and can be subtracted from race total to derive the Hispanic total.
- Use data about current participation characteristics and changes over time in program evaluation and planning.

#### Participation Report by Race-Ethnicity North Carolina WIC Program Participation Month: Nov 2015

Report Date: 04/12/2016 Data Updated: 4/12/2016

RDD: 1.7.4.1.12

Local Agency(s): 043 - Harnett County

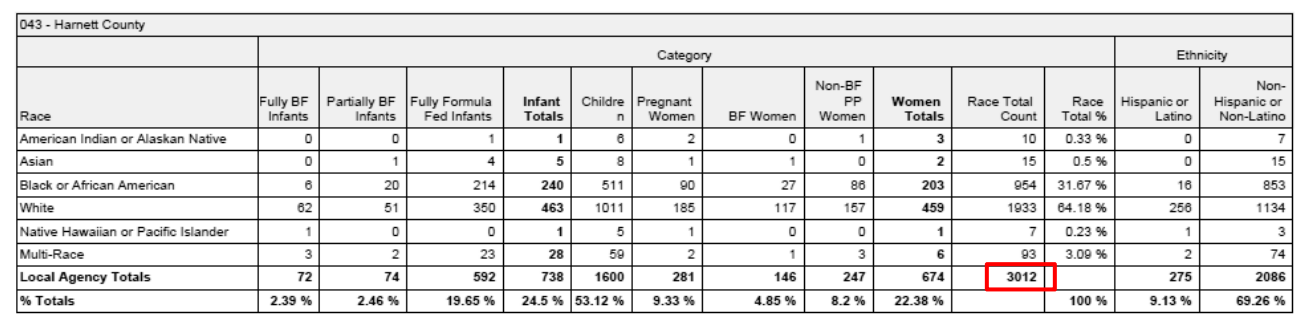

### **(7)Participation by Category, Priority, and Age for Children**

This report provides monthly participation figures for children by category, priority, and age at the local agency level.

- 1. From the Reports Main Menu screen, select Caseload from the Report Category dropdown.
- 2. Select Participation by Category, Priority, and Age for Children.
- 3. A new browser window opens accessing the report server.
- 4. Select
	- a. reporting month
	- b. report type‐local agency
	- c. local agency

**Note:** This report is not available at the clinic level.

- 5. Click View Report. The screen refreshes to display the report.
- 6. To print the report, click the Adobe PDF icon. A new window will open with the PDF document. (This step is not shown.)
- 7. Use data about current participation characteristics and changes over time in program evaluation and planning.

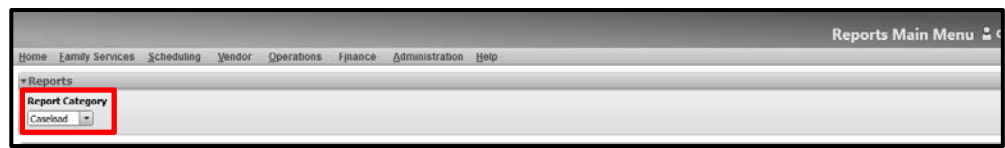

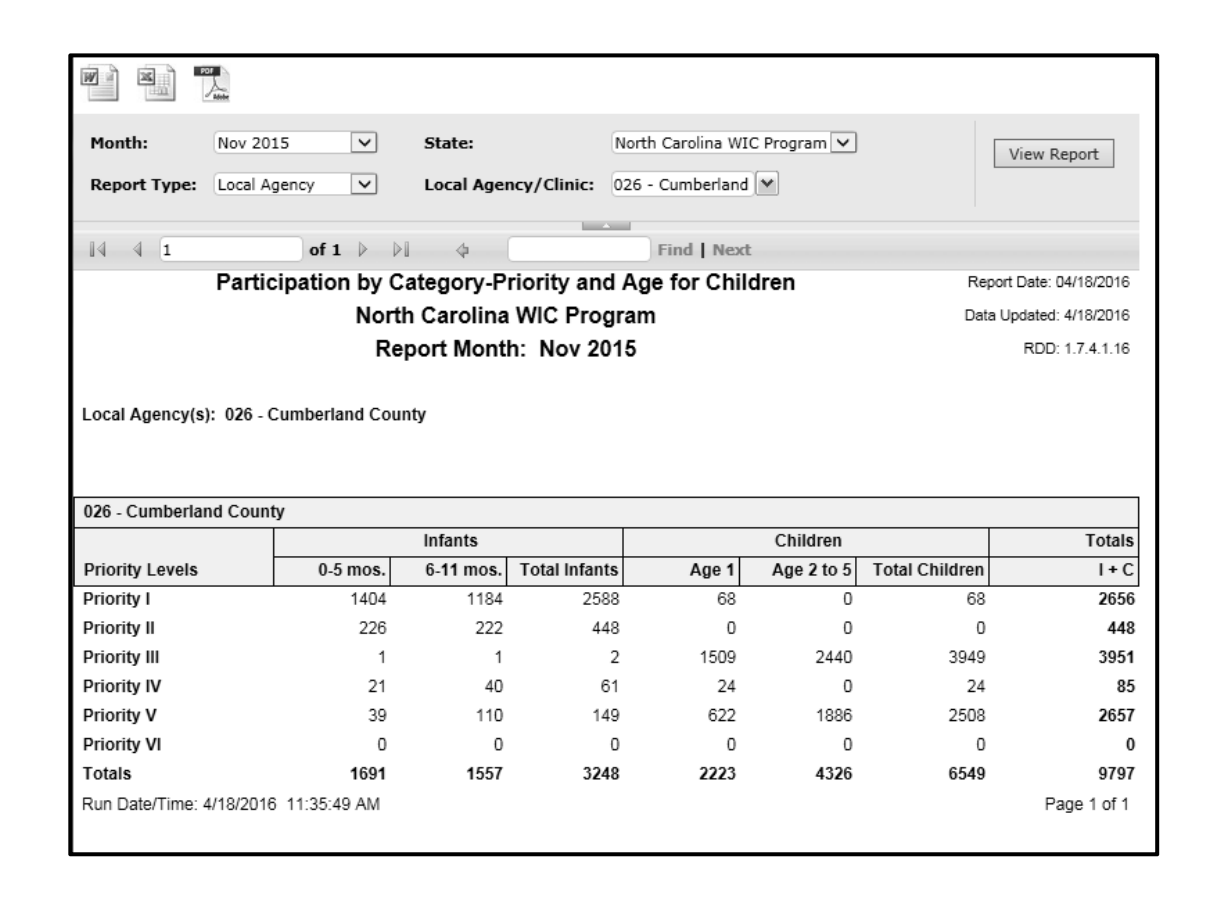

### **(8)Detail Initial Ineligible/Termination Report**

This report provides <sup>a</sup> list of individuals who were determined to be ineligible or terminated during the selected time period. Dates and reasons for termination or ineligibility are listed. It is available at local agency and clinic level.

- 1. From the Reports Main Menu screen, select Clinic from the Report Category dropdown. (Alternate path: From Home screen, go to Family Services <sup>&</sup>gt; Reporting <sup>&</sup>gt; Generate Reports.)
- 2. Select Detail Initial Ineligible/Termination Report.
- 3. A new browser window opens accessing the report server.
- 4. Select
	- a. dates to cover the desired time period
	- b. local agency or clinic report type
	- c. local agency or clinic(s)
	- d. category (ineligible, termination, or both)

**Note:** Selecting terminated only may not return any results, however terminations are included in when both is the selection for category.

5. Click View Report. The screen refreshes to display the report. (This step is not shown.)

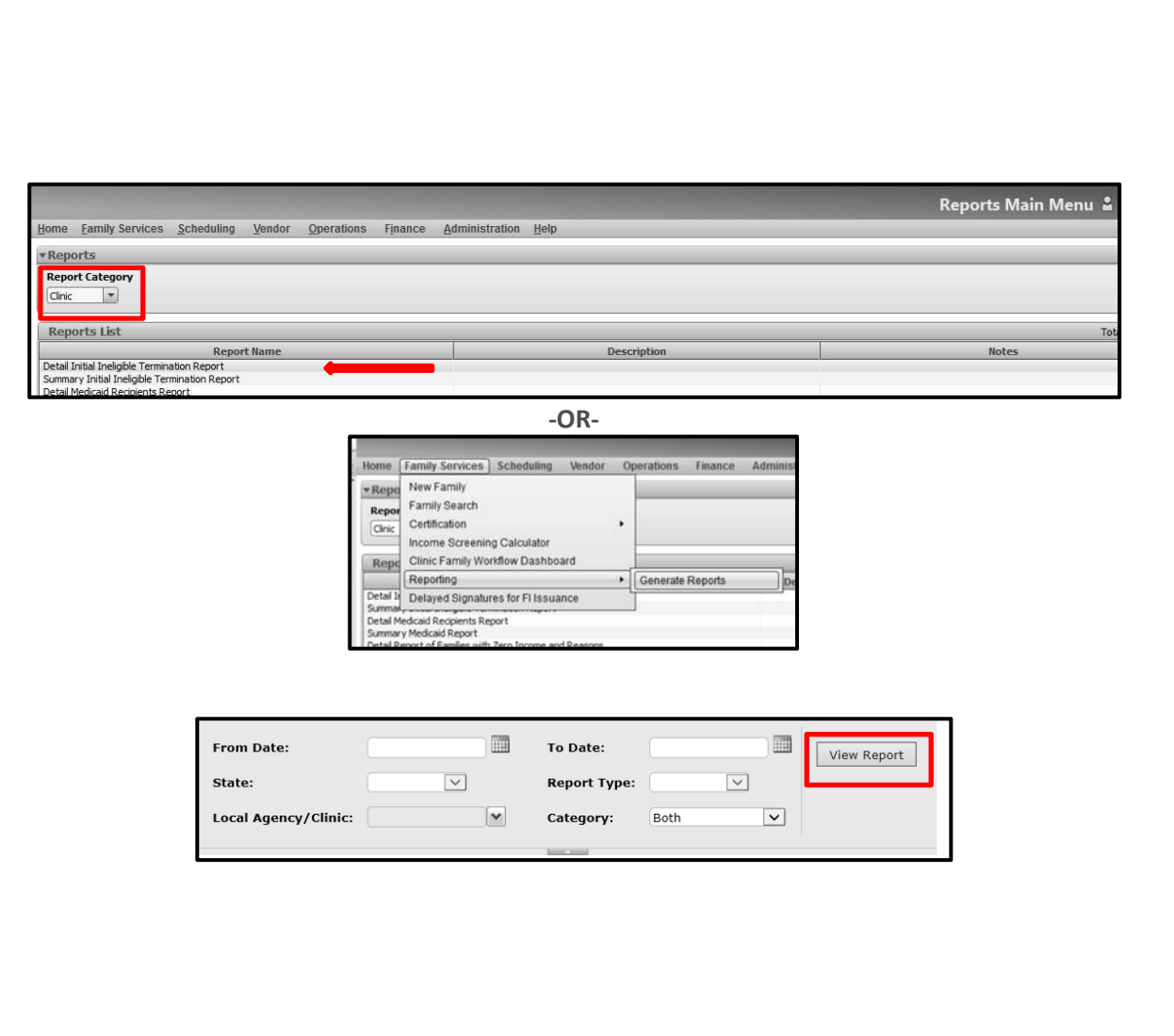

6. To print the report, click the Adobe PDF icon. A new window will open with the PDF document.

#### **Use this report to:**

- conduct internal quality assurance activities
- determine if the correct reasons for ineligibility/termination are being selected
- determine if participants found ineligible or terminated get the required notifications
- make sure transferring participants are getting VOCs and notices
- examine whether records are correctly completed

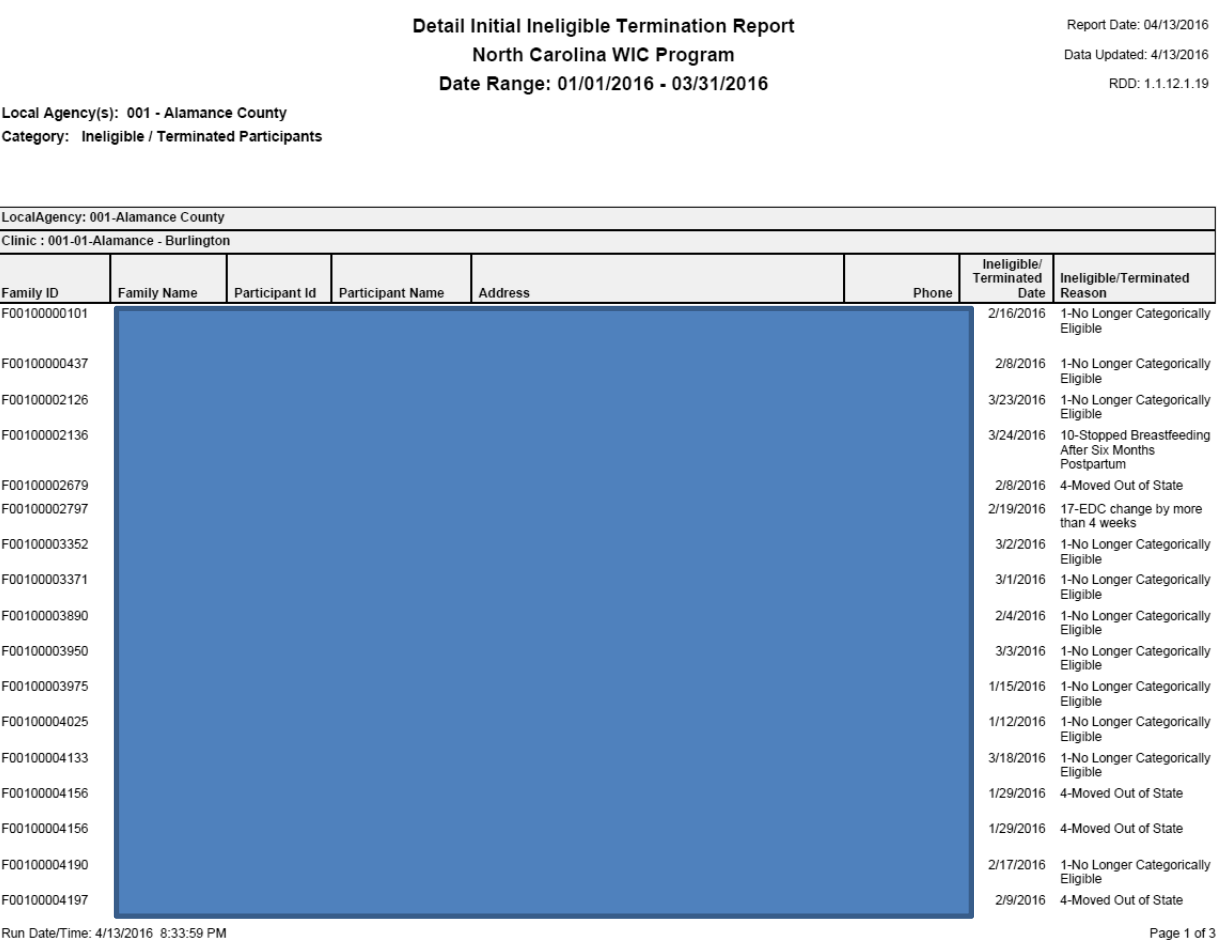

### **(9) Summary Initial Ineligible/Termination Report**

4. Select

This report provides summary information about the number of individuals who were determined to be ineligible or terminated during the selected time period. It includes the count and percentage by reason for ineligibility or termination. The report is available by local agency or clinic.

1. From the Reports Main Menu Reports Main Menu 2 screen, select Clinic from the **Family Services Scheduling** Vendor Report Category dropdown. Report **Report Categor** (Alternate path: From Home  $\vert \cdot \vert$ Clinic screen, go to Family Services <sup>&</sup>gt; Reports List Reporting <sup>&</sup>gt; Generate Reports.) Report Na Descriptio .<br>Detail Initial Ineligible Termination Report<br>Summary Initial Ineligible Termination Repor **‐OR‐** 2. Select Summary Initial Ineligible/Termination Report. **Family Services Sche** New Family v Repo **Family Search** 3. A new browser window opens Certification Clinic Income Screening Calculator accessing the report server. Clinic Family Workflow Dashboard Reporting • Generate Reports Delayed Signatures for FI Issuance .<br>Detail Medicaid Recipients Report<br>Summary Medicaid Report a. dates to cover the desired time period b. local agency or clinic report **Summary Initial Ineligible Termination Report** Report Date: 04/12/2016 type North Carolina WIC Program Data Updated: 4/12/2016 c. local agency or clinic(s) Date Range: 01/01/2016 - 03/31/2016 d. category (ineligible, Local Agency(s): 001 - Alamance County termination, or both) Category: Ineligible / Terminated Participants **Note:** Selecting terminated only may not return any results, however Local Agency Name: 001-Alamance County terminations are included in when **Ineligible/Terminated Reason** Count | Percent of Total both is the selection for category. 10-Stopped Breastfeeding After Six Months Postpartum  $\overline{5}$ 13% 17-EDC change by more than 4 weeks  $\overline{1}$ 3% 5. Click View Report. The screen 1-No Longer Categorically Eligible 20 50% refreshes to display the report. 2-No Longer Income Eligible  $\mathbf{1}$ 3% (This step is not shown.) 3-Income Ineligible - Total amount exceeds Guidelines  $\mathbf{1}$ 3% 4-Moved Out of State 12 30% 6. To print the report, click the **Total Agency:** 40 Adobe PDF icon.

RDD: 1 1 1 2 1 1 9